# A brief tutorial for coursework

## UG3 Computer Communications & Networks (COMN)

## Coursework Overview

- **Goal** 
	- Implementation and evaluation of three end-to-end reliable data transfer protocols
	- Stop-and-Wait, Go-back-N, and Selective Repeat

#### • Assessment: 40% of course mark

- $\circ$  Part 1 (30%)
	- Part 1a (10%): rdt1.0
	- Part 1b (20%): rdt 3.0 (Stop-and-Wait)
- $\circ$  Part 2 (70%)
	- Part 2a (30%): Go-back-N
	- Part 2b (40%): Selective Repeat + iperf experiment

### Virtual Machine (VM) Setup

- Need Oracle's VirtualBox virtualization software
- VirtualBox exists by default on all DICE machines
- List of DICE machines can be found at

- The VM image for the assignment
	- Can be accessed on DICE machines
	- Has dummynet link emulator and other relevant software

## Creating VM

- 1. Log into a DICE machine
- 2. Open a terminal
- 3. Create a directory (e.g., comn-cwk) and 'cd' into it

mkdir comn-cwk

cd comn-cwk

#### openair@openair-1:~\$ ssh -X s1474946@student.ssh.inf.ed.ac.uk Password:

Last login: Sun Jan 26 15:15:23 2020 from 2001:630:3c1:90:ee3b:6300:6cf9:6e7f This is student.ssh.inf.ed.ac.uk running Scientific Linux 7 (sl7) DICE. It is just a gateway from the internet to our systems, so please now 'ssh student. login' before doing anything else, and remember to run any heavy/demanding programs on the compute server student.compute [bruegel]s1474946: ssh jackson.inf.ed.ac.uk Last login: Sun Jan 26 15:15:30 2020 from bruegel.inf.ed.ac.uk [jackson]s1474946:

## Creating VM

- 1. Log into a DICE machine
- 2. Open a terminal
- 3. Create a directory (e.g., comn-cwk) and 'cd' into it

mkdir comn-cwk

cd comn-cwk

4. Issue the following command:

/disk/scratch/dummynet/createdummynetvm

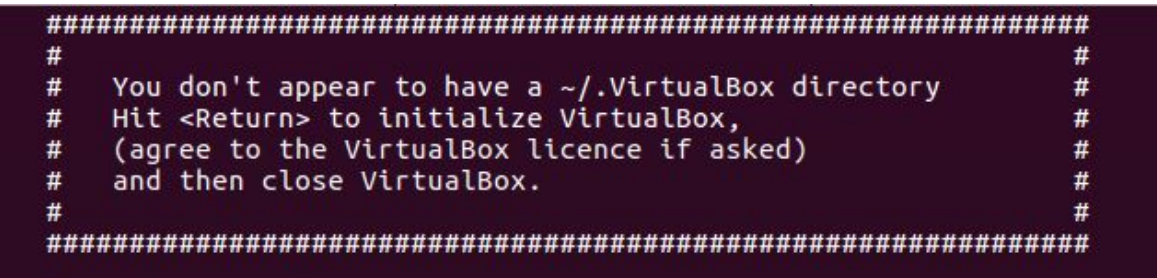

```
Hit <Return>...
```
#### **O** Oracle VM VirtualBox Manager

File Machine Help

**Tools** 

IIY

 $B =$ 

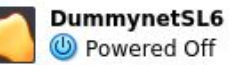

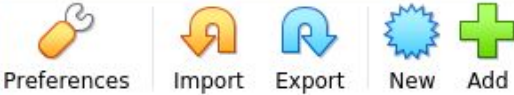

#### **Welcome to VirtualBox!**

The left part of application window contains global tools and lists all virtual machines and virtual machine groups on your computer. You can import, add and create new VMs using corresponding toolbar buttons. You can popup a tools of currently selected element using corresponding element button.

You can press the F1 key to get instant help, or visit www.virtualbox.org for more information and latest news.

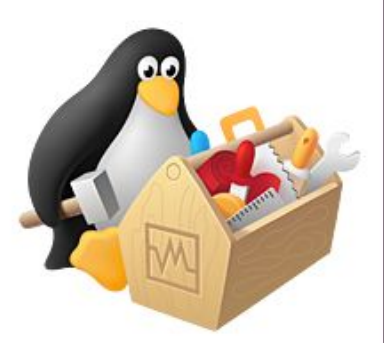

```
#
      You don't appear to have a \sim/.VirtualBox directory
   ##
      Hit <Return> to initialize VirtualBox,
   #(agree to the VirtualBox licence if asked)
   #
      and then close VirtualBox.
   #
   Hit <Return>...
1. Registering the Virtual Machine ...
                                                           OK
2. Setting-up the Virtual Machine ...
                                                           OK
3. Downloading the disk image...
                                                           OK
4. Registering hard disks...
                                                           OK
5. Setting-up shared folder (dummynetshared)...
                                                           OK
   Your virtual machine 'DummynetSL6' is now ready.
   You can start the VM with './startvm.sh' or 'VirtualBox'.
   As root, use "mount -t vboxsf dummynetshared /mnt/shared"
   to mount the folder "/afs/inf.ed.ac.uk/user/s14/s1474946/comn cwk 2020/dummynetshared" on the VM.
   Your shared folder is '/mnt/shared' on the VM.
   #
      Put your data in '/work' or in '/mnt/shared' -
   #otherwise data will be lost when you close the VM.
   #[jackson]s1474946:
```
[jackson]s1474946: pwd /afs/inf.ed.ac.uk/user/s14/s1474946/comn\_cwk\_2020<br>[jackson]s1474946: ls<br>dummynetshared DummynetSL6 dummynetwork.vdi startvm.sh<br>[jackson]s1474946: |

## Creating and Starting VM

- 5. Run the following command:
	- ./startvm.sh

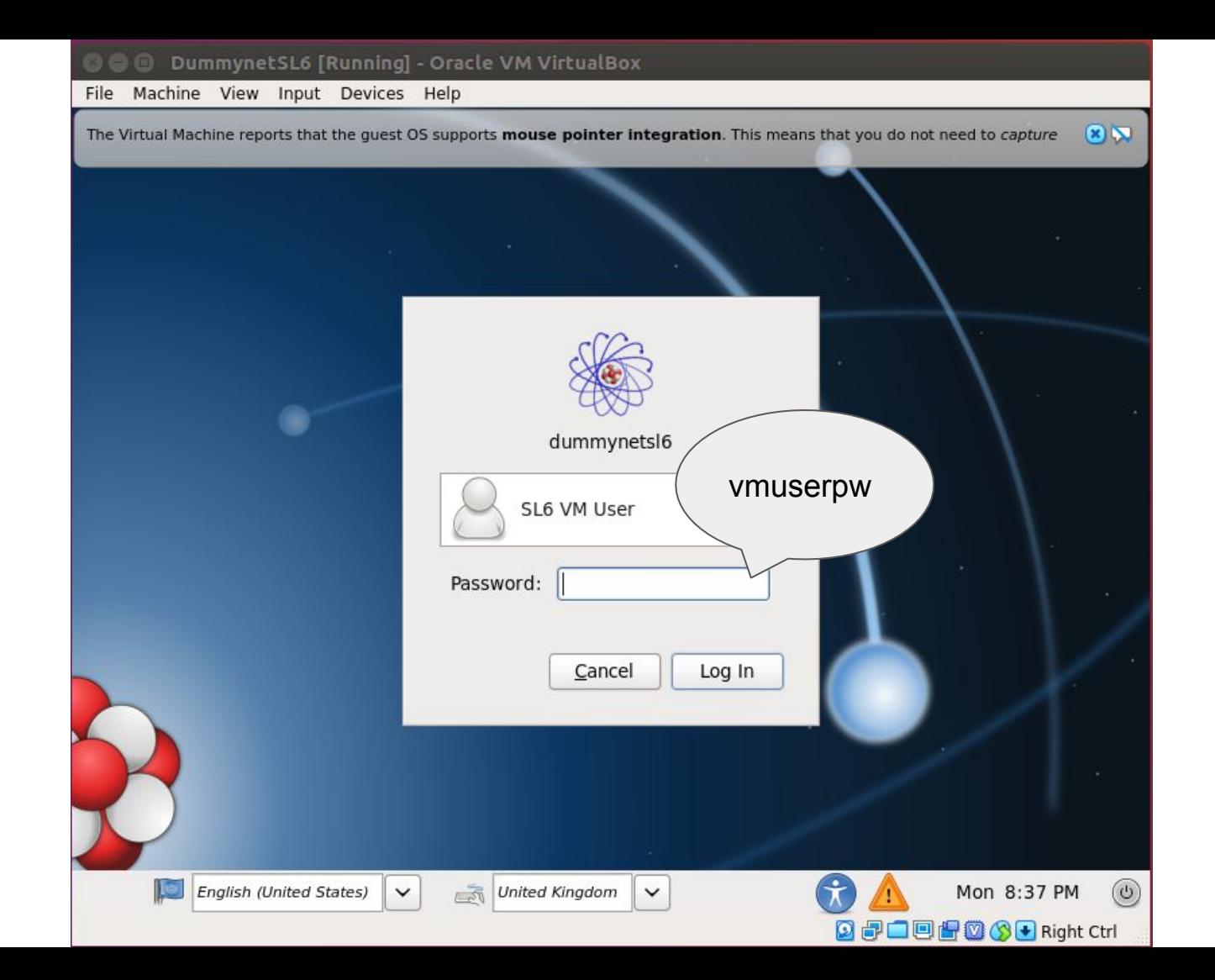

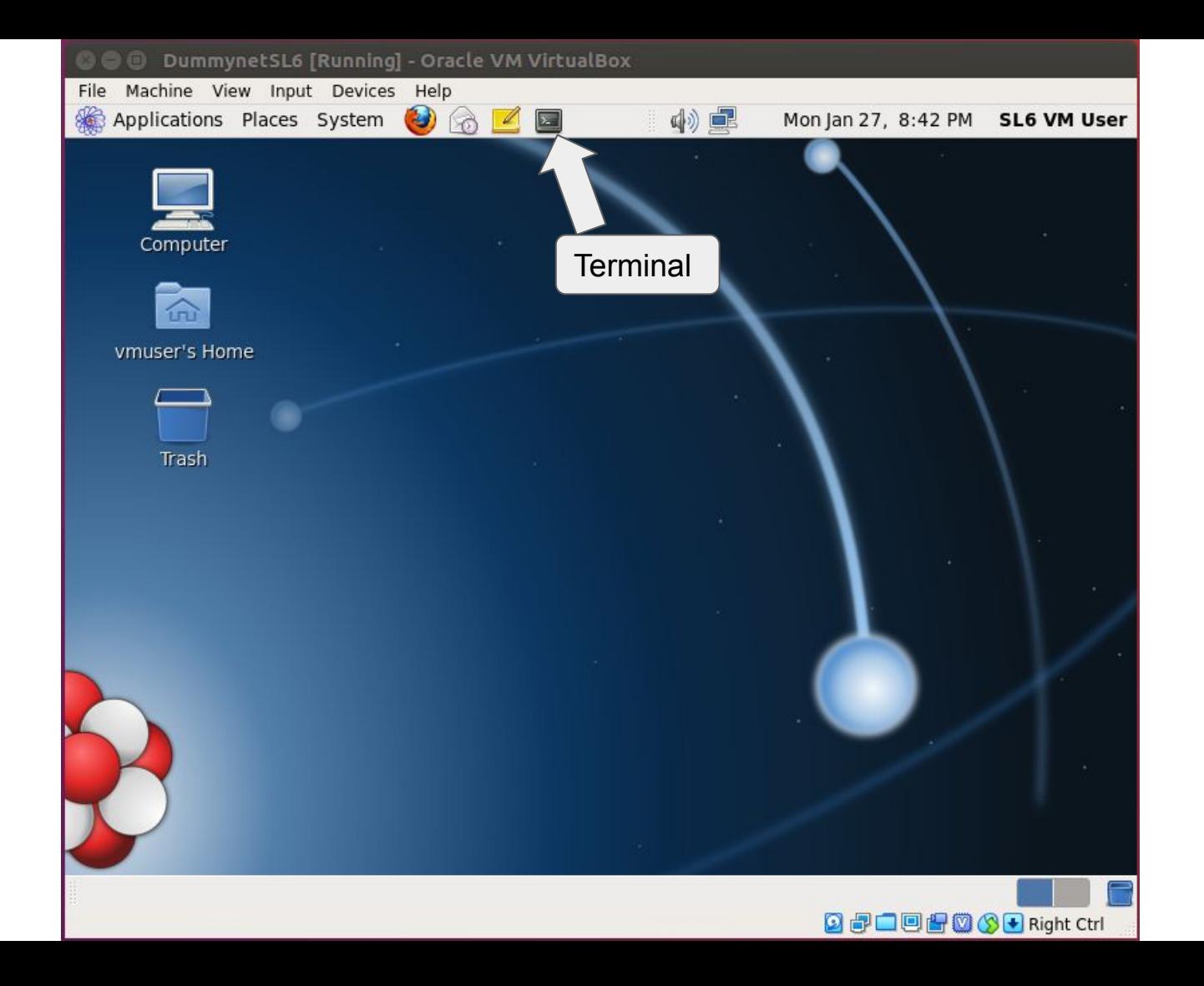

## How to shut down VM

- Become a root using 'su'
	- Root password: vmrootpw

su

• Run the following command:

shutdown -h now

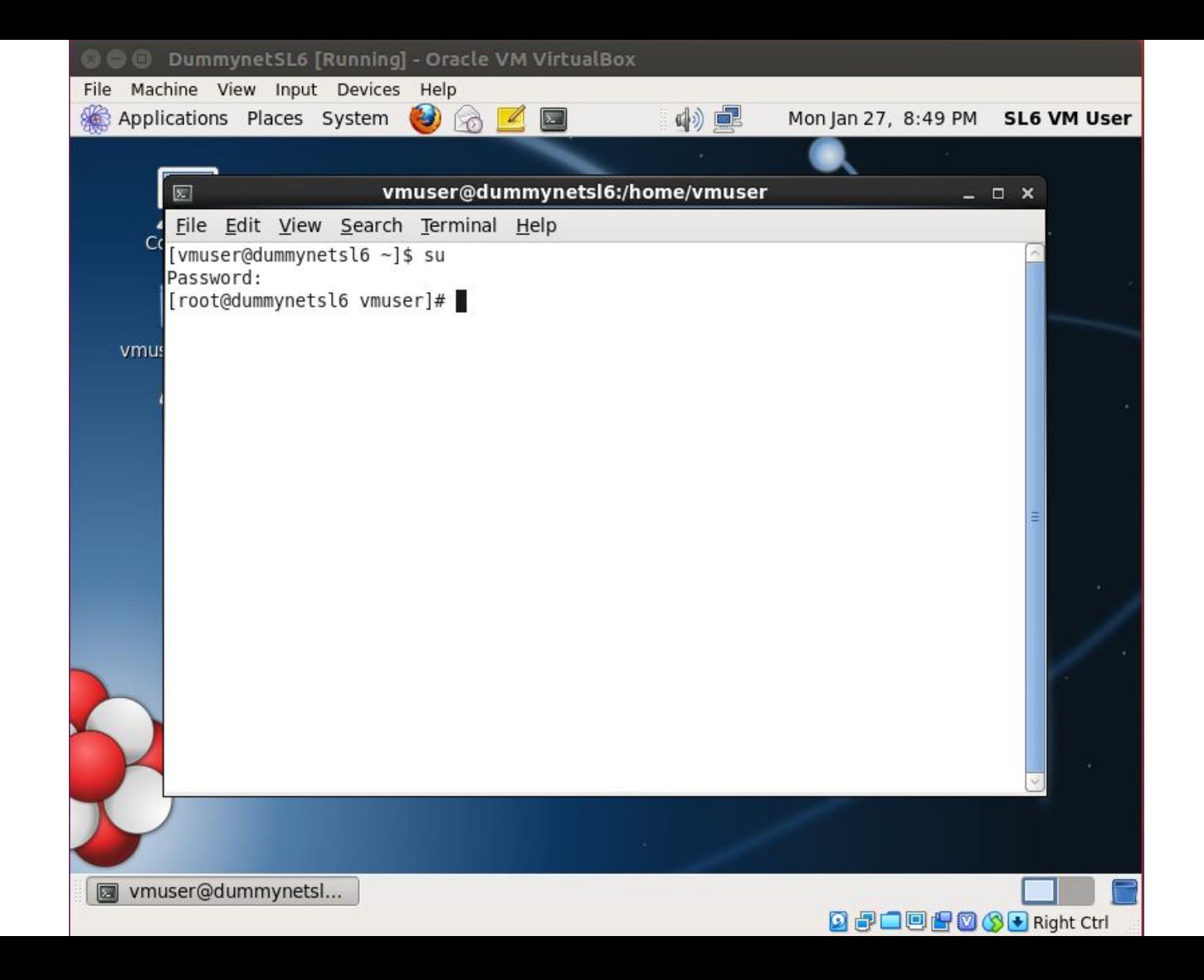

#### Shared Folder

• When the VM is set up for you, a directory called "dummynetshared" gets created in your assignment directory

● You can mount this in the VM by (as root):

mount -t vboxsf dummynetshared /mnt/shared

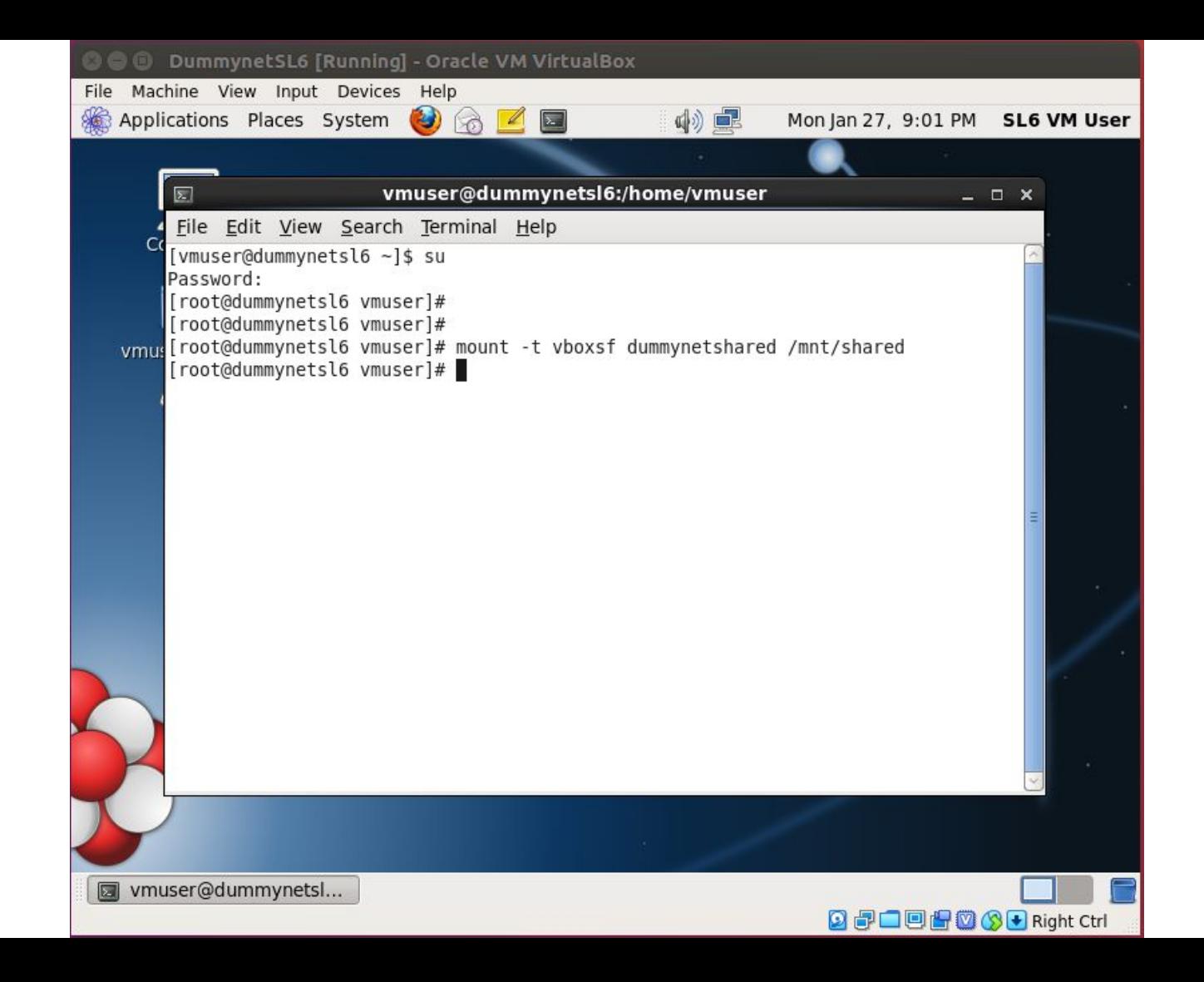

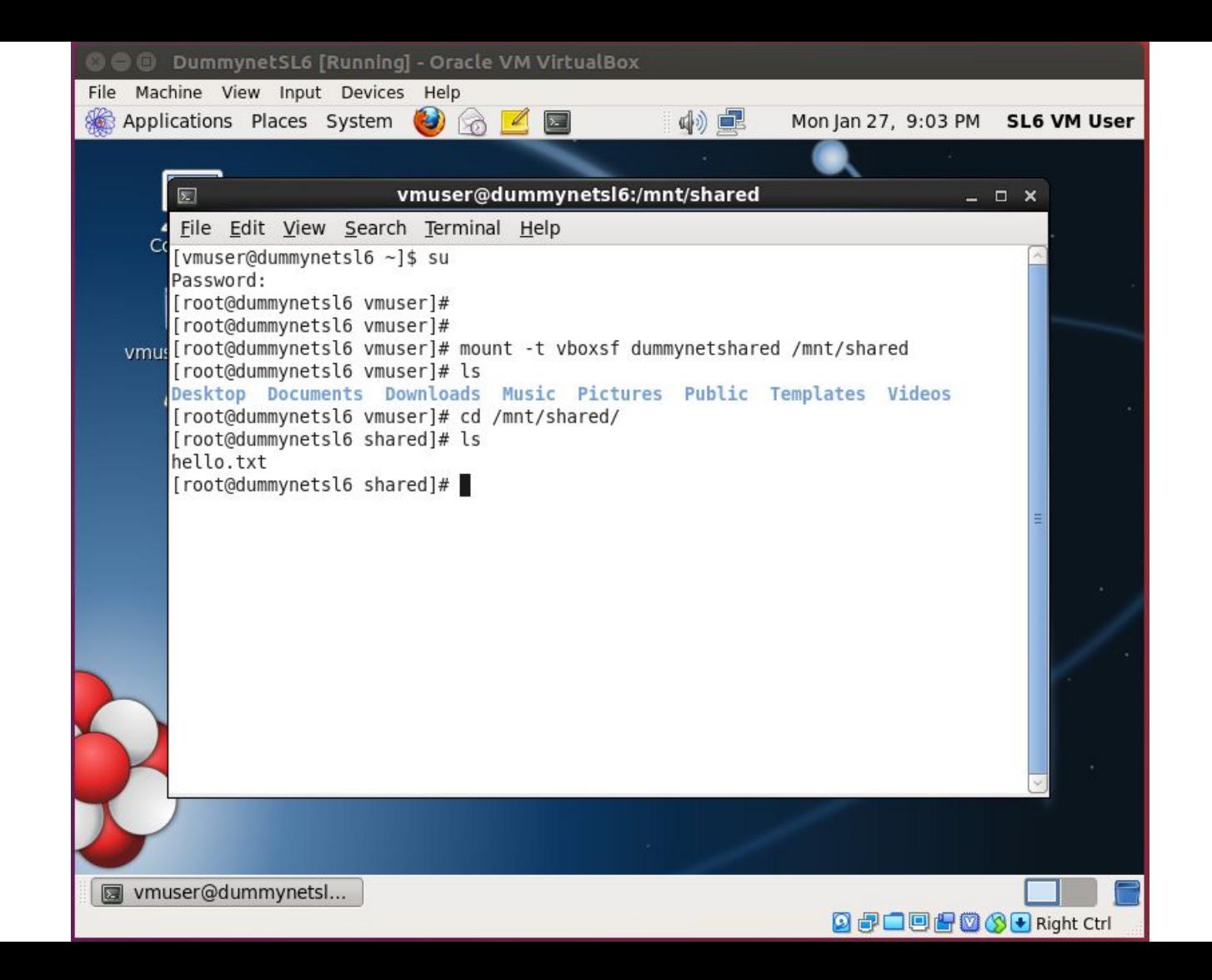

## Conceptual Structure

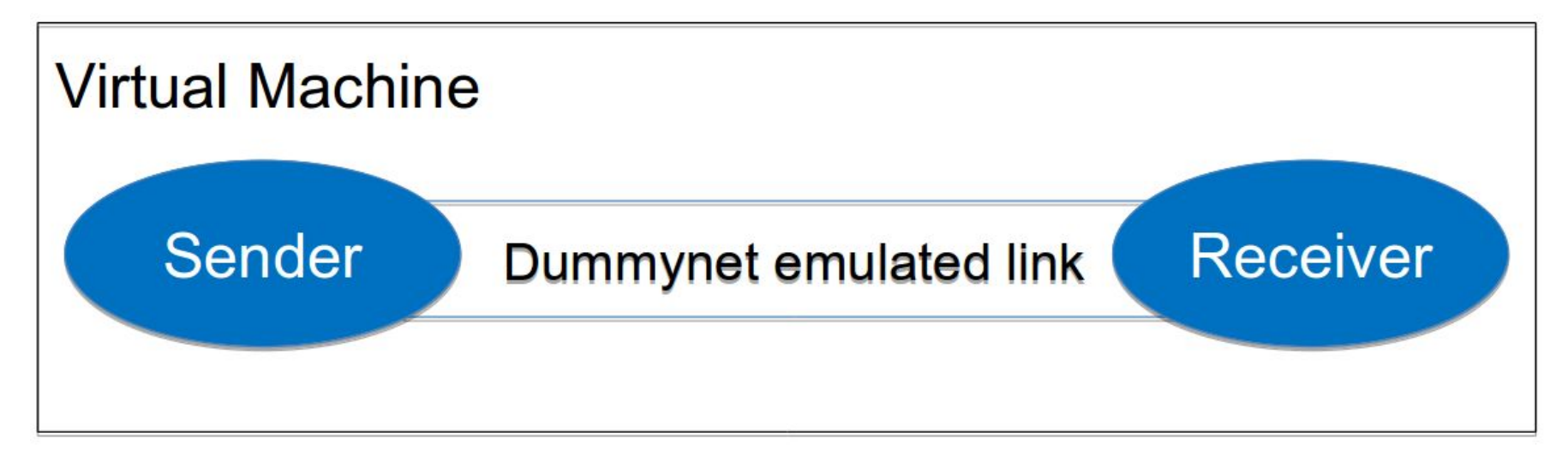

- **Dummynet** 
	- Creates emulated network link(s)
	- Configuration of link characteristics (BW, delay, loss)
	- Command-line program: ipfw

## Conceptual Structure

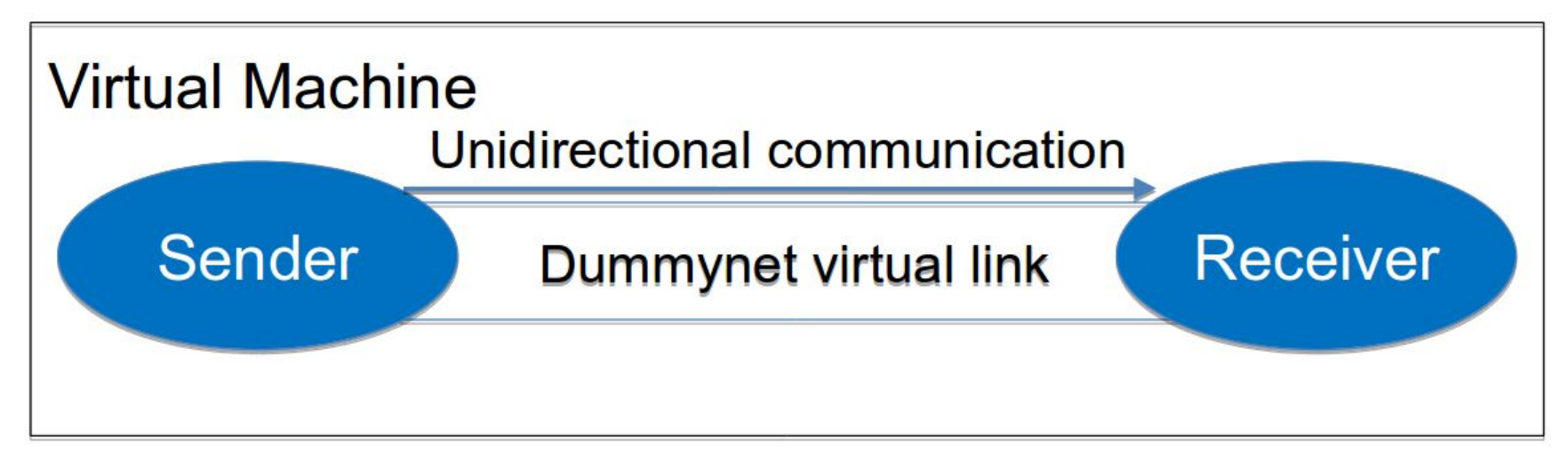

- **Sender** 
	- Reads a file and breaks it into a number of packets
	- Sends the packets to a receiver over a simulated network link
- **Receiver** 
	- Receives the packets; extracts data in the packets; and saves the data in a file

## Effect of Dummynet

When processes within the same host (or virtual machine) communicate with each other

% ipfw add pipe 100 in ipfw add pipe 200 out % ipfw pipe 100 config delay 5ms % ipfw pipe 200 config delay 5ms %

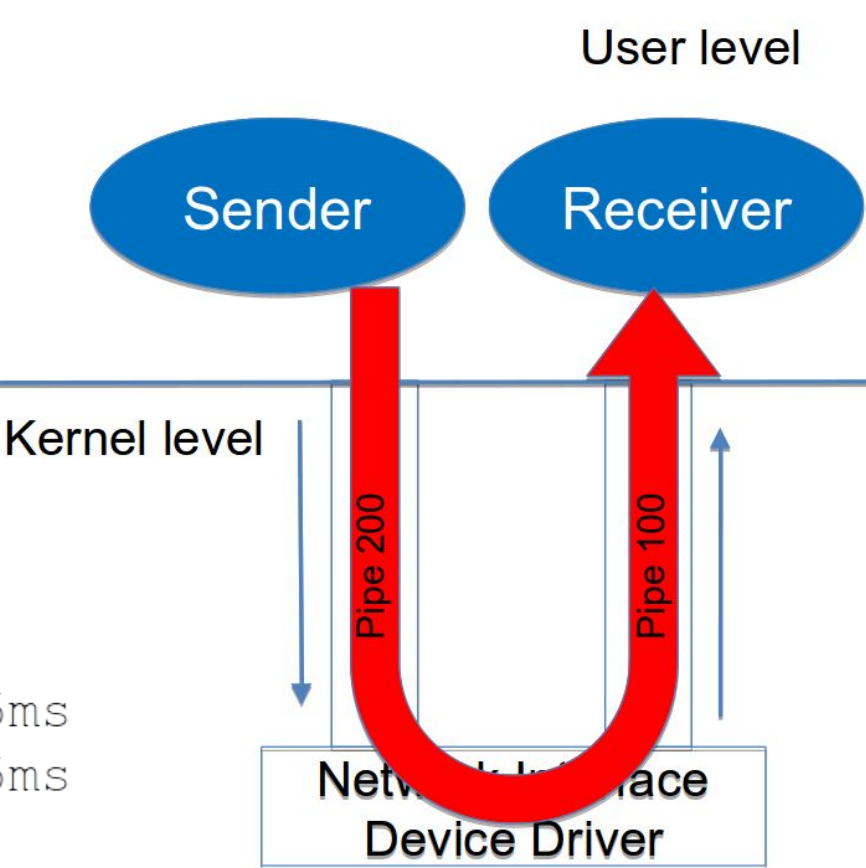

### Header format

- The following formats should be used for both parts
	- Exception: no ACK packets for part1a
- Data packet
	- (Sender to Receiver)

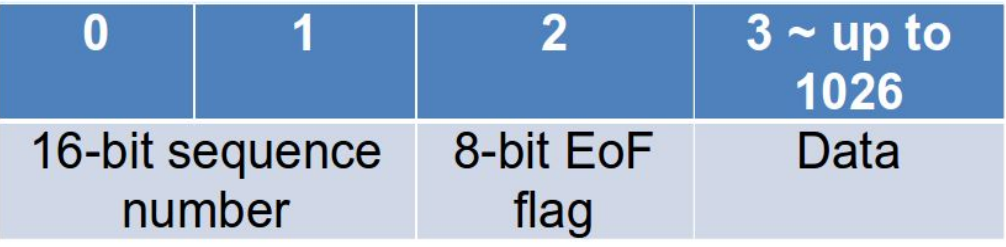

- ACK packet
	- (Receiver to Sender)

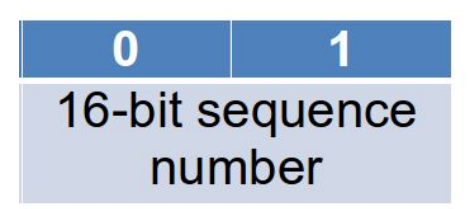

#### iPerf

• iPerf is a tool used to measure network performance measurement in terms of throughput and latency.

openair@openair-1:~\$ iperf -s

Server listening on TCP port 5001 TCP window size: 85.3 KByte (default)

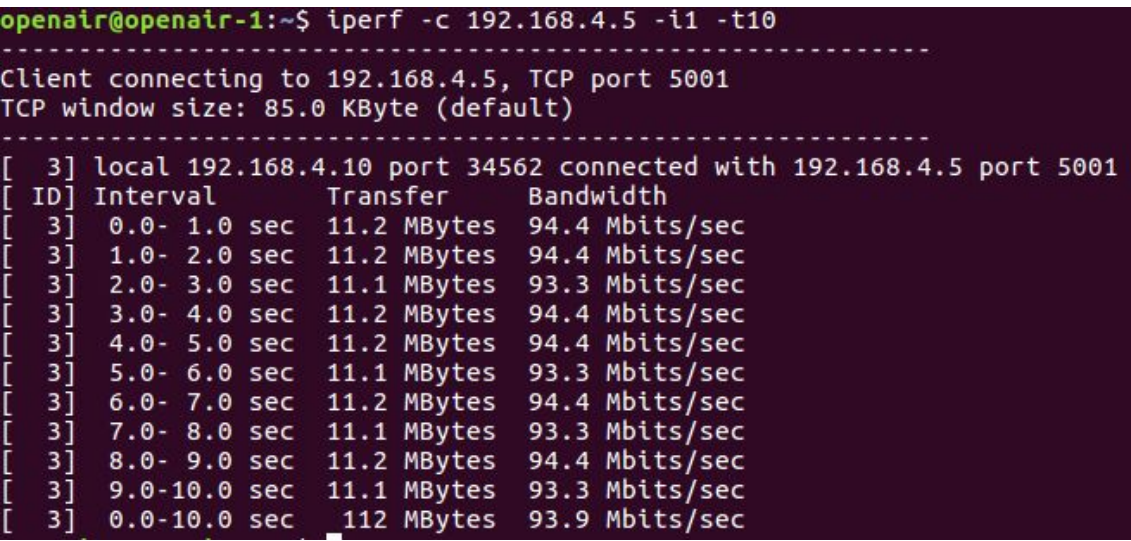

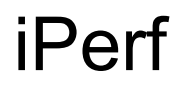

iperf -c 192.168.4.5 -i1 -t10

iperf -c 192.168.4.5 -i1 -n 30MB

#### iperf -c 192.168.4.5 -i1 -F test.jpg -M 1KB

- $\bullet$  -c  $\rightarrow$  Receiver IP address
- $\bullet$  -i  $\rightarrow$  Interval, seconds between periodic bandwidth reports
- $\bullet$  -t  $\rightarrow$  time in seconds to transmit for (default 10 secs)
- $\bullet$  -n  $\rightarrow$  number of bytes to transmit (instead of -t)
- $\bullet \quad$  -F  $\rightarrow$  input the data to be transmitted from a file
- $\bullet$  -M  $\rightarrow$  set TCP maximum segment size

### **Wireshark**

● Wireshark is an open-source packet analyzer tool that used to capture network packets to understand and troubleshoot network behavior.

- 1. Type in terminal  $\rightarrow$  wireshark
- 2. Choose the interface to capture the packets from.
- 3. Stop recording and save the file.

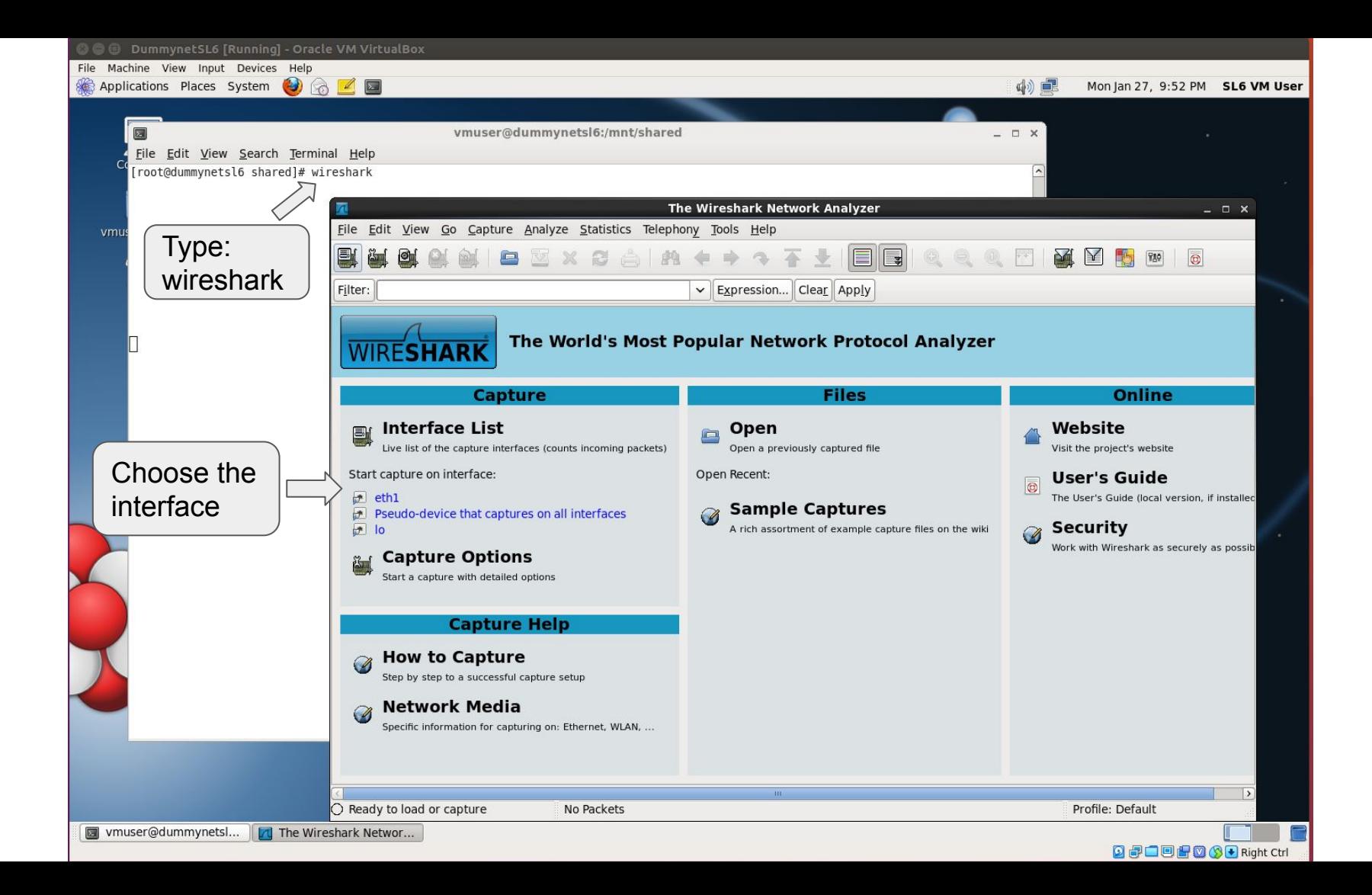

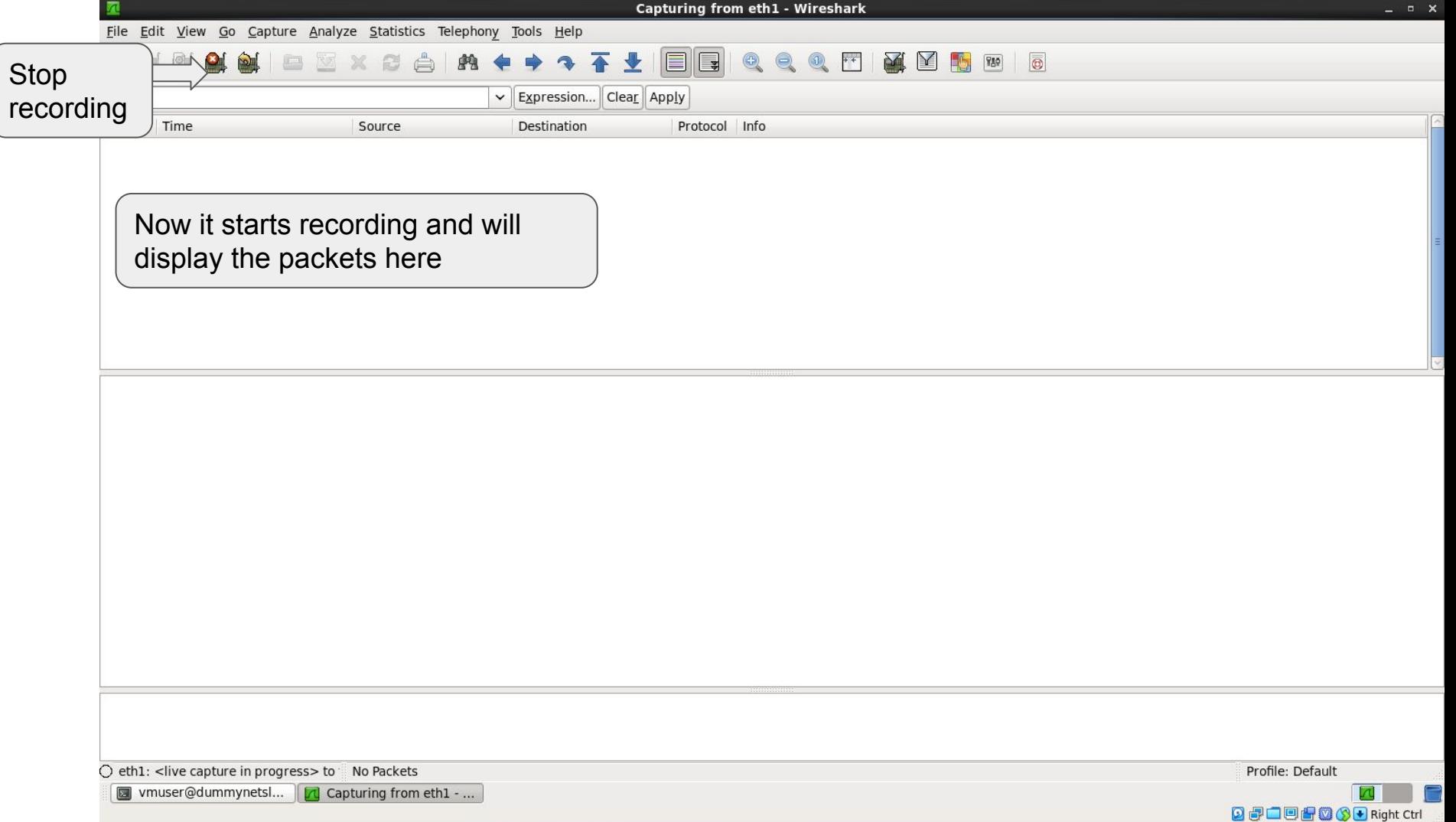

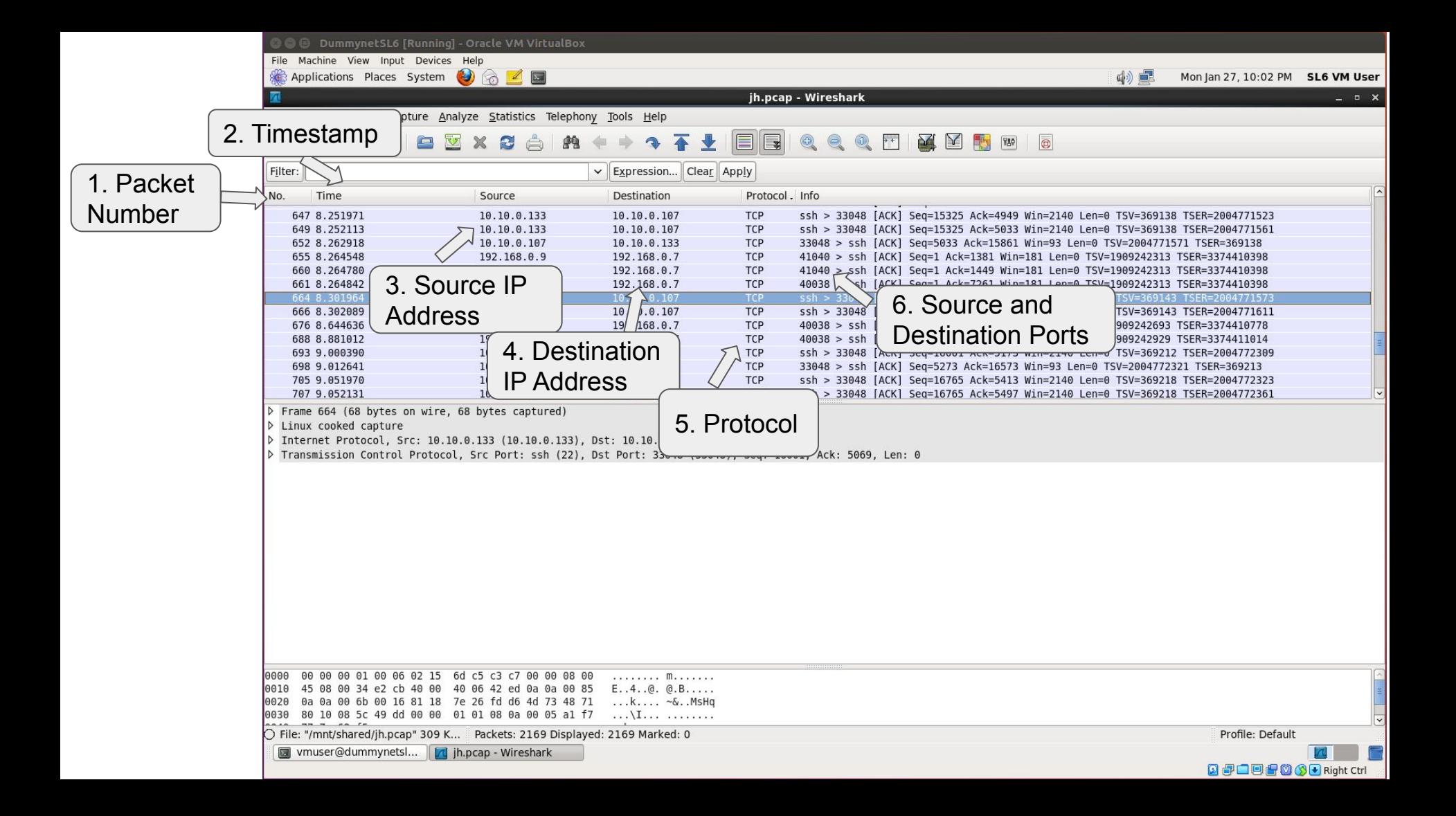

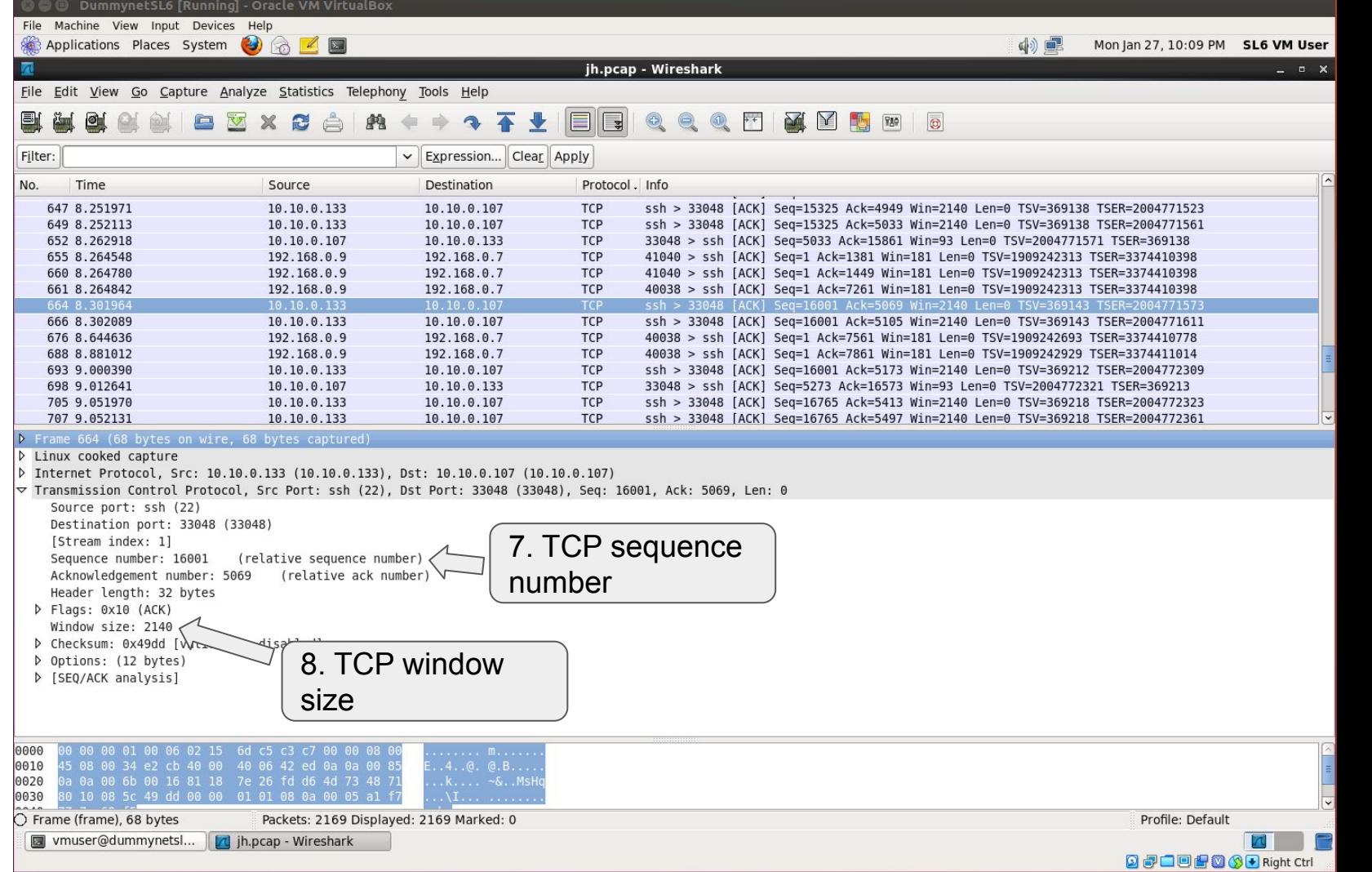

#### Miscellaneous

- Some essential Java packages for the assignment:
	- java.io.File
	- java.io.FileInputStream
	- java.io.FileOutputStream
	- java.net.DatagramPacket
	- java.net.DatagramSocket
	- java.net.InetAddress

# Q&A